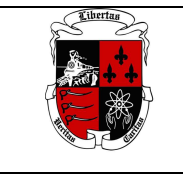

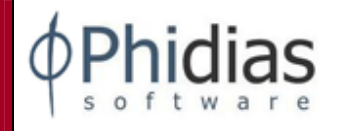

## **Estimadas Familias:**

Reciban un cordial saludo.

Este instructivo los guiará en el uso del sistema de información académica Phidias. Esperamos que sea de gran utilidad para ustedes.

## **COMO INGRESAR A PHIDIAS**

Phidias Académico es una aplicación WEB, el proceso para acceder a ella es el mismo que se sigue para entrar a cualquier página en Internet.

Para accesar a Phidias Académico deberá escribir en la barra de direcciones la dirección **albania.phidias.co** ó también es posible hacerlo a través de la página web del colegio http://colegioalbania.edu.co donde encontrara el

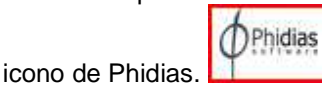

## **Entrar al perfil**

Para entrar a su perfil en el sistema deberá tener asignado un nombre de usuario y contraseña. Escriba su nombre de usuario y contraseña en los campos que indica la imagen.

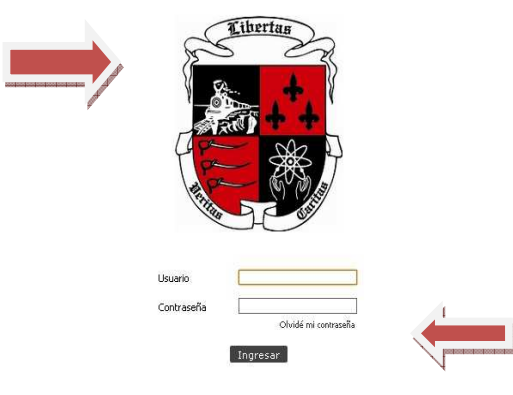

Si no recuerda su usuario favor comunicarse con el Dpto. de Sistema al teléfono 3505808 donde le indicaran cuál es su usuario o envie un correo a phidias@colegioalabnia.edu.co .

### **OLVIDE MI CONTRASEÑA**

Siga el vínculo "Olvidé mi contraseña" en la página de inicio de la plataforma.

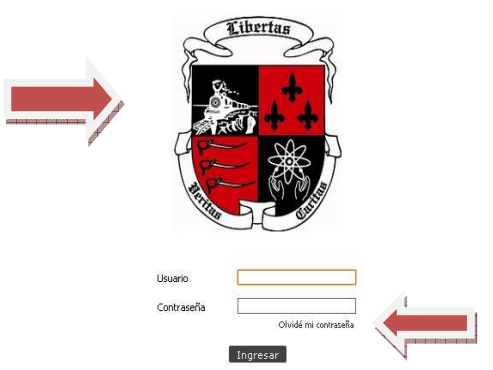

Ingrese su correo asociado a su usuario en Phidias y de click en Aceptar. Le llegara inmediatamente un mensaje a su correo con la nueva contraseña. Una vez ingrese a Phidias cambie su contraseña por una mas fácil de recordar.

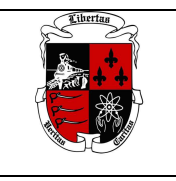

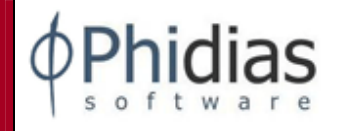

Cambiar contraseña

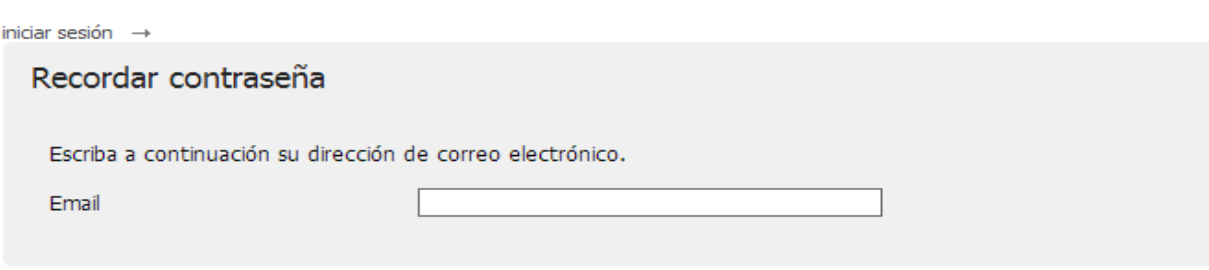

### Aceptar

### **CAMBIAR CONTRASEÑA**

Ingrese a su perfil y diríjase a la esquina derecha de su foto y de click donde dice Cambiar Contraseña.

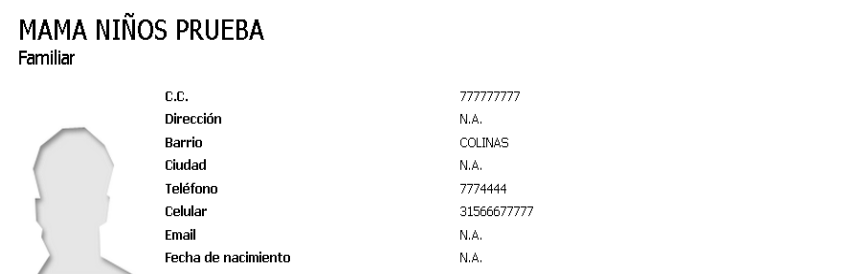

### . **ACTUALIZAR DATOS PERSONALES O DE MIS HIJOS**

### **Perfil FAMILIAR PADRE/MADRE:**

Haciendo clic en el Escudo del Colegio que se encuentra en la esquina superior de la pantalla, se le conducirá automáticamente a su perfil en cualquier momento de la consulta.

En la parte superior de su perfil aparece una pestaña por cada uno de sus hijos que tiene en el Colegio activos (estudiando este año en el Colegio) y no activo (estudió en el Colegio). En este ejemplo hemos creado 3 hijos activos cada uno correspondiente a cada sección del Colegio PYP, MYP y DIPLOMA.

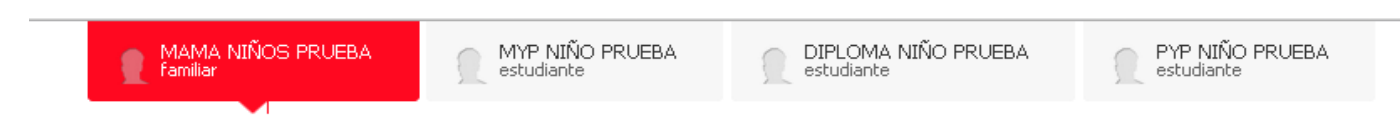

## **Información Personal:**

Se muestra su información personal referentes a sus datos de contacto. Si la información mostrada tiene algún campo errado o quiere actualizarla favor envíe un correo a phidias@colegioalbania.edu.co y solicite su corrección o actualización.

Asegúrese de que el campo email o correo electrónico sea válido y lo tenga en uso ya que es a este correo donde le enviara PHIDIAS todas las notificaciones, la recuperación de su contraseña y los Informes Descriptivos.

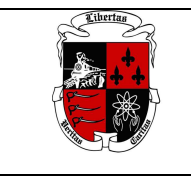

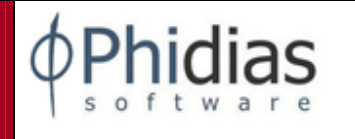

También, le aparece en la parte de abajo de su información todos sus familiares, hijos (activos y no activos) y el padre/madre. Usted solo puede ver información de sus hijos pero no tiene permiso para ingresar a ver la información del padre.

# **Perfil ESTUDIANTE**

Al hacer clic en el nombre de sus hijo(a) llegará a su ficha de datos (perfil), en donde podrá ver su foto y su información personal y de contacto. Si encuentra algún error o desea actualizar esta información favor enviar un correo a phidias@colegioalbania.edu.co para su corrección o actualización.

## **CONSULTAR DATOS ACADEMICOS:**

## **NOTIFICACIONES**

Nunca permita que su hijo(a) entre con su perfil. Esto con el objetivo que el o ella se hagan pasar por usted para comunicarse con algún miembro del colegio.

Por medio de este medio se les notificarán los mensajes, tareas, tardanzas, ausencias, anecdotario, tutorias de sus hijos.

Si usted se desplaza por cada una de las pestañas superiores, sea la del familiar o la de sus hijos podrá identificar las notificaciones que cada uno tiene. El número naranja que está al lado de la palabra "Notificaciónes" indica el número de notificaciones que tiene cada uno. Al seleccionar "Recientes" van a aparecer las últimas notificaciones y en "Historial" el historial de estas.

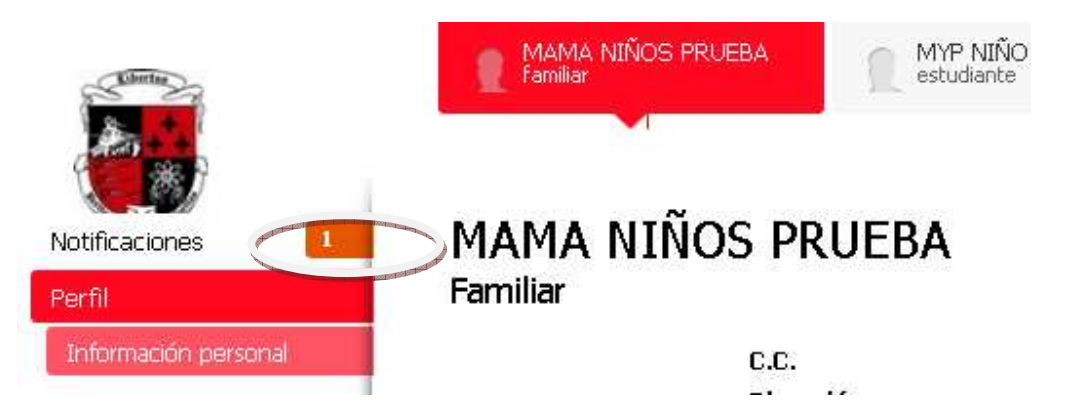

Tipo de Notificaciones: Tardanza, Tareas, Anecdotario, Tutorías y Multas Biblioteca.

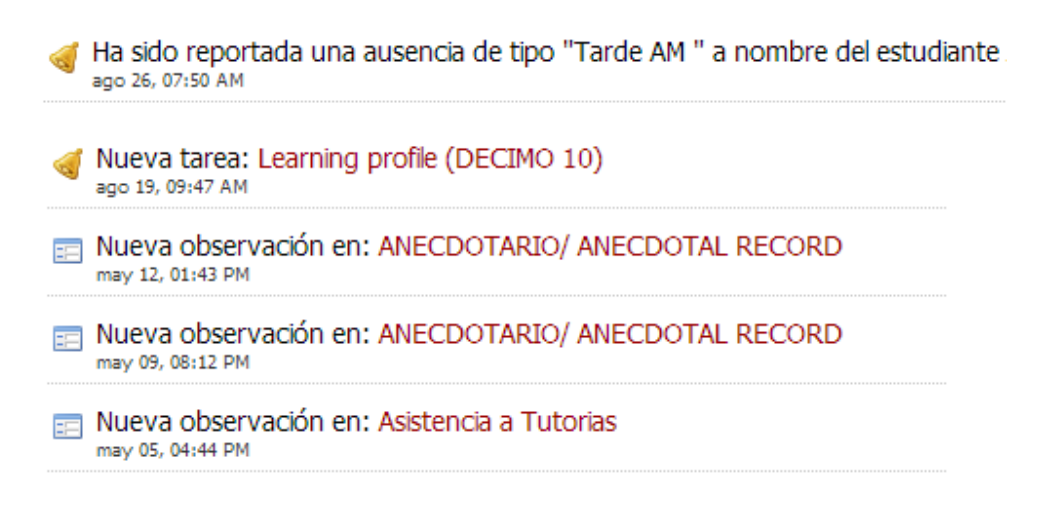

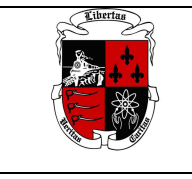

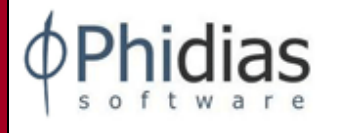

## **REVISAR SEGUIMIENTOS:**

Existen varios tipos de seguimientos como son el Anecdotario, Asistencia a Tutorías, Asistencia a enfermería y Biblioteca.

Para revisarlos se debe colocar en la pestaña del su hijo. Luego ir a Menú Comunicación y darle clic a **Seguimientos** 

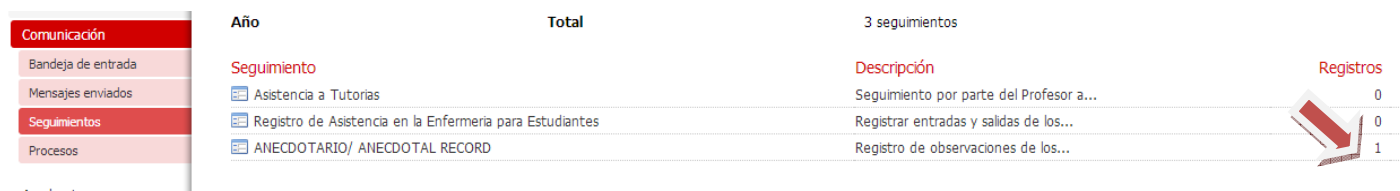

Encontrará los registros que les han sido colocados a sus hijos en cada uno de los seguimientos. Dar clic en registros y encontrara el detalle el seguimiento.

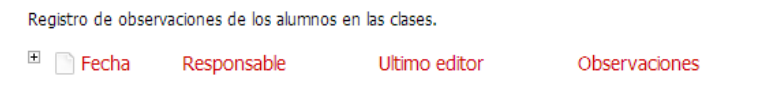

## **ACADEMIA/AULA**

Desde el periodo académico 2015-2016 los estudiantes de secundaria tienen materias en periodo Trimestrales (First, Second y Third) y Semestrales (Semester I,II). Usted debe ubicarse en cada uno de los dos periodos para ver todas las materias y todas las notas que corresponden a cada uno.

Para consultar las materias que está cursando cada uno de sus hijos es necesario ubicarse en la pestaña respectiva del hijo a revisar y luego ir al menú de la izquierda Academia /Aula.

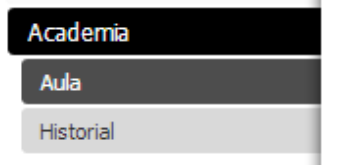

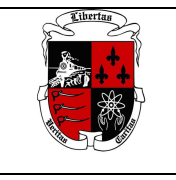

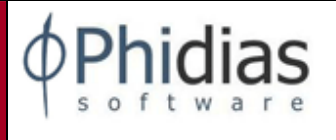

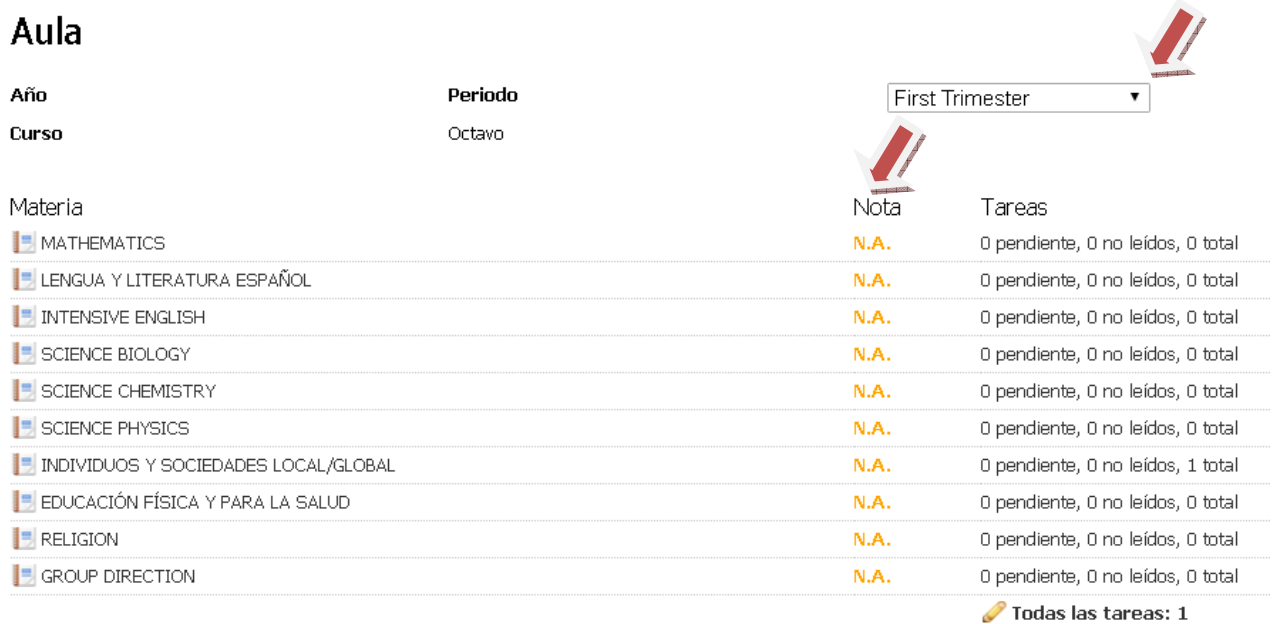

Se muestran cada una de las materias con Nota N.A. que indica que no se ha cerrado el ciclo y por tanto no se ha colocado el Best Fit correspondiente en la materia. Una vez se cierre el ciclo usted podrá ver las notas. Si va a Academia Historial podrá ver todas notas finales que han sido colocadas al final de cada ciclo.

Para los alumnos de secundaria pueden dar clic durante todo el ciclo en el botón que se encuentra en

la parte derecha de la pantalla  $\sqrt{\frac{1}{\pi}}$ <sup>Todas las notas</sup> y se le desplegaran todas las actividades sumativas que le han realizado a su hijo en cada materia, cada criterio que conforma la materia, detallándole el nombre, fecha y nota de la actividad.

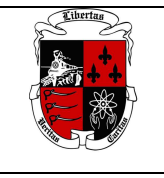

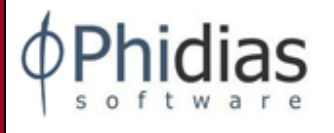

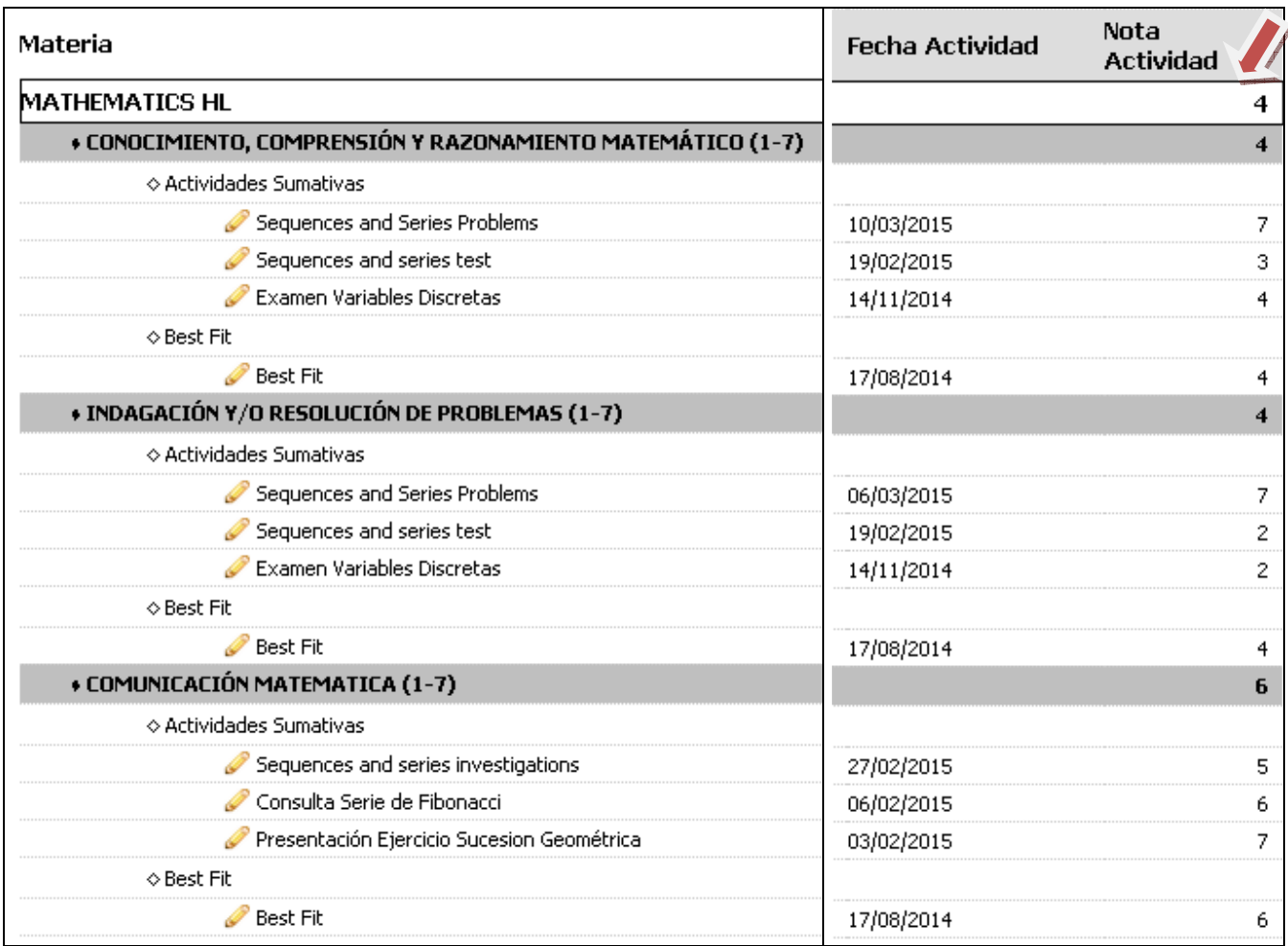

La nota que le coloca el profesor es menor o igual al rango del criterio.

# **COMO REVISAR LAS TAREAS**

En la columna de tareas se coloca en **negrilla** la tarea de cada una de las materias únicamente cuando la tiene pendiente y cuando no la ha leído su hijo. Usted puede revisarla dando clic en la tarea y le indica el nombre, la fecha de publicación, fecha de entrega y su estado. Las tareas en Primaria las pueden ver todos los padres de Pk-4 y para los alumnos están disponibles para los de 3 y 4 de Primaria.

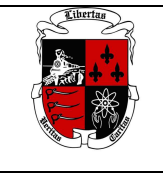

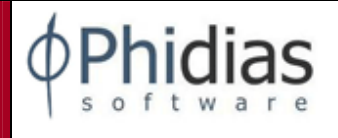

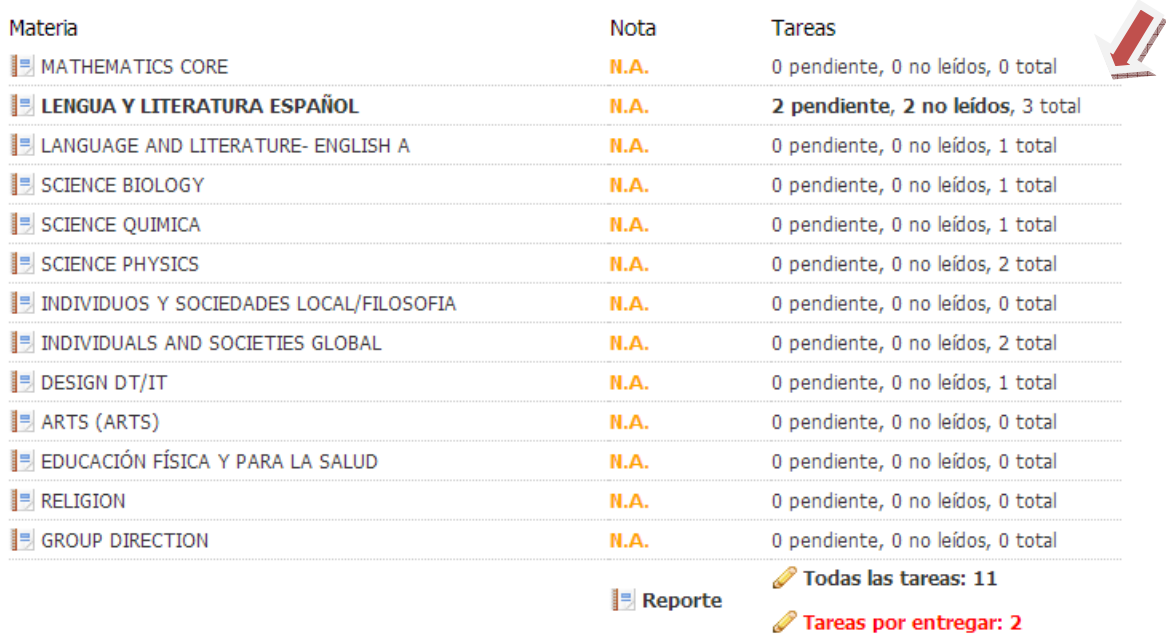

## Tareas:

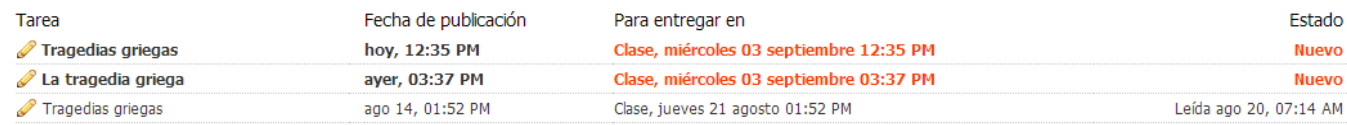

Al dar click en cada una de ellas hay una descripción de la tarea a realizar.

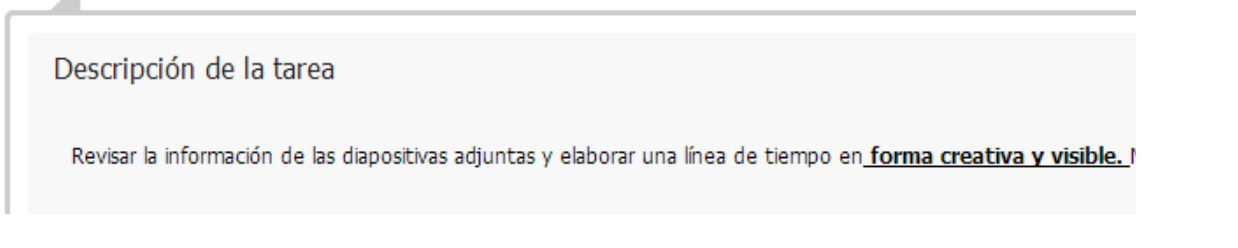

También puede revisar todas las tareas realizadas y por entregar en las opciones que están al final de la columna tareas: **Todas las tareas**

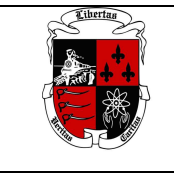

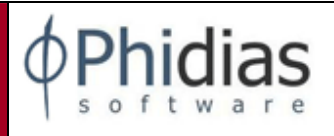

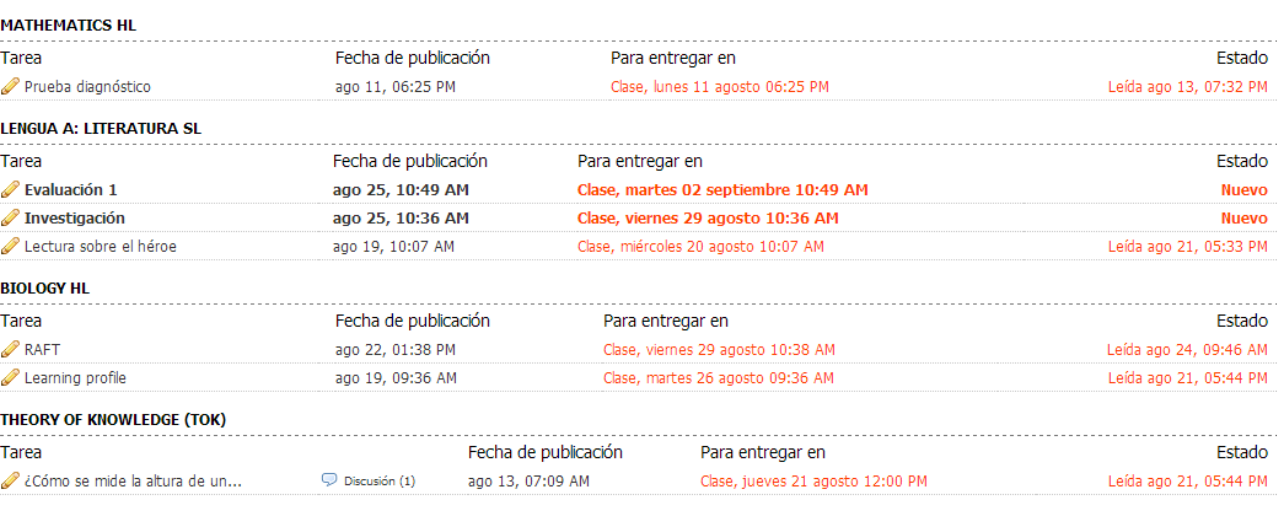

# **COMUNICACIÓN/CALENDARIO**

Ubicándose en la pestaña de su hijo y en la opción: Comunicación/Calendario

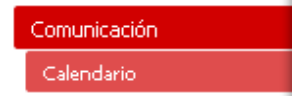

Se podrán revisar todas las tareas, eventos del Colegio y el Calendario de días del Colegio. Dándole clic a cada tarea se le detalla esta.

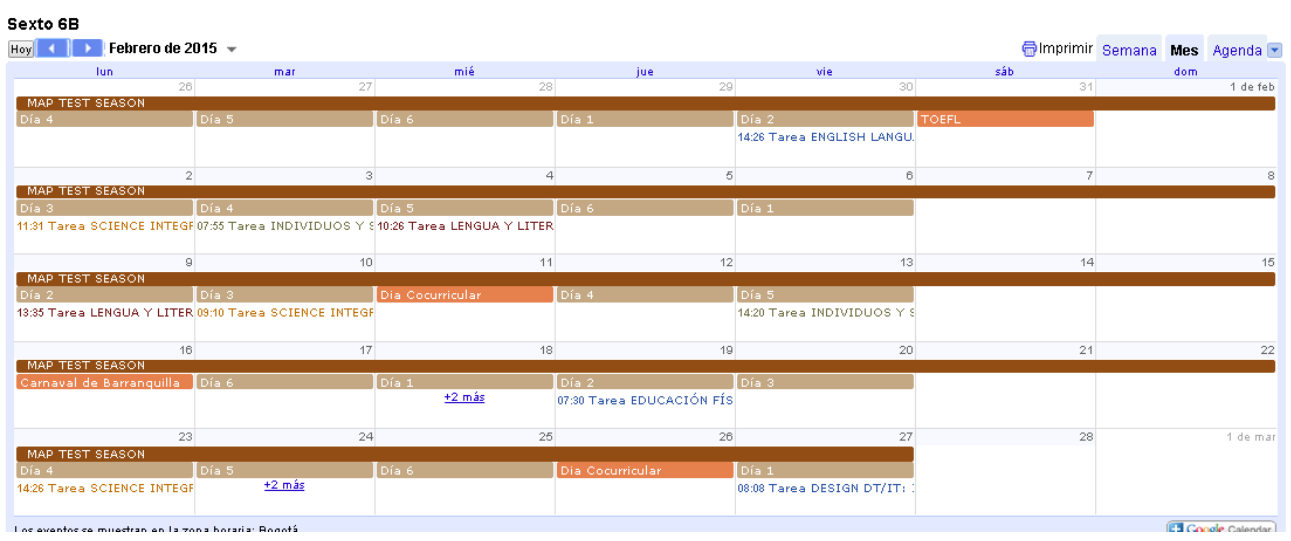

## **Comunicación de un FAMILIAR**

Por aquí se consultarán todo tipo de mensajes que envíe el colegio. Para poder ver los detalles de los mensajes recibidos, haga clic en la opción **Bandeja de Entrada.**.

Cuando estén en la "Bandeja de Entrada", tienen la opción de leer el mensaje enviado y conocer quien

lo envió. Haciendo clic sobre el check box **volta** podrán decidir qué hacer con el mensaje; Archivarlo o Eliminarlo. Los mensajes que envíe a la carpeta eliminar, nunca se borrarán realmente del sistema.

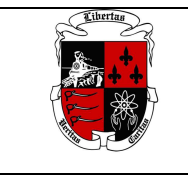

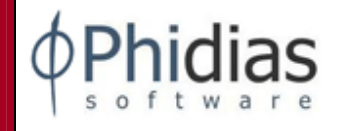

## **COMO REDACTAR UN MENSAJE**

Estando en su perfil como padre/madre de familia Usted podrá redactar mensajes solo a los profesores que le dan clases a cada uno de sus hijos.

Para eso de click sobre de la línea 0 contactos de uno de sus Hijos o de usted como familiar:

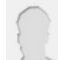

0 contactos de MARGARITA seleccionados Haga click para seleccionar contactos

esta se iluminara de amarillo, cargándose otra ventana al lado donde le aparecen los profesores que

tiene asignado su hijo y la materia. Haciendo clic sobre el check box  $\Box$  se va seleccionando el contacto al cual se le va a redactar el mensaje. Para continuar dar clic sobre la línea de contactos iluminada de amarillo nuevamente y visualizara el numero de contactos a los que se le va a redactar el mensaje. Si no quiere seleccionar ningún contacto regrese a la línea de 0 contactos y de clic sobre ella.

### phidias

## Redactar mensaje

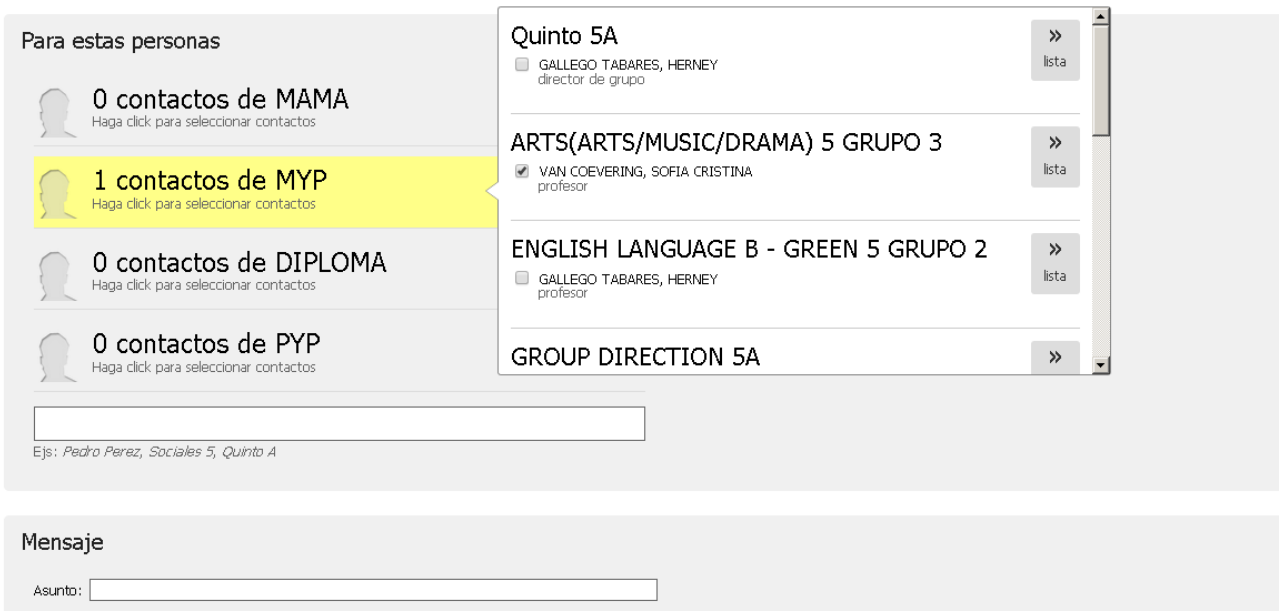

Luego de seleccionar los contactos, continúe con el asunto, cuerpo del mensaje y de clic en aceptar.

# **Comunicación HIJO.**

Al desplazarse por las pestañas superiores donde encuentra a cada uno de sus hijos y dándole clic a uno de ellos encontrara en el módulo de comunicación y podrá solo ver los mensajes que le han llegado a su hijo en la Bandeja de entrada y los mensajes que el ha enviado.

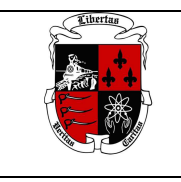

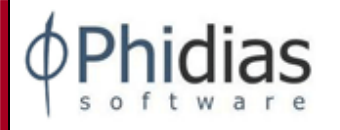

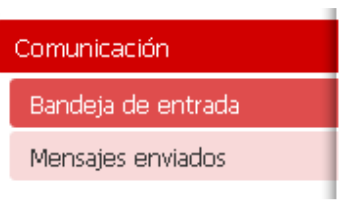

# **AUSENCIAS/TARDANZAS**

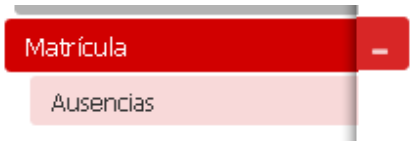

Los padres podrán tener reporte actualizado de todas las Ausencias y Tardanzas al Colegio que se le han reportado. La información que encontrará se muestra en el siguiente ejemplo.

and the team and

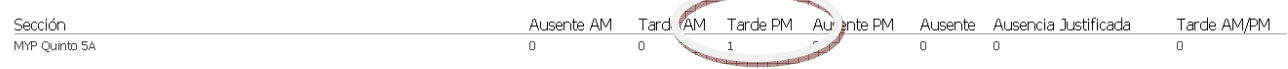

Al dar clic aparece el detalle de la Ausencia/tardanza y la observación.

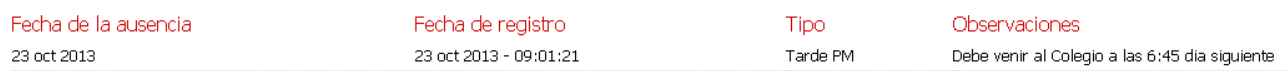

Todos los tipos de Ausencias y Tardanzas del colegio tendrán esta misma información.